TI-92 Geometrie Strahlensätze, Ähnlichkeit

Dr.Dörte Haftendorn Johanneum Datei nikolaus.92a 17. Juli 1996

Mathix hat mit F3 4:Polygon das Haus des Niko gezeichnet. "...laus" konnte er nicht zeichnen, da ein Polygon ein geschlossener Streckenzug sein muß. Mathilde wünscht sich weitere Häuser an einer Straße. Die Beiden erinnern sich an die Strahlensätze und planen zunächst ein halb so großes Haus. Dazu verbinden sie einen Punkt Z am Horizont mit einem Punkt P auf dem Polygon.

Dann setzen sie einen Punkt auf die Mitte dieser Strecke: F4 3:Midpoint (siehe Bild 1) Für diesen schalten sie den **Spur-Modus (Trace)** ein(siehe Bild 2). Das Haus mit den dicken schwarzen Punkten (siehe Bild 3) ist dann durch **Animation von P** entstanden. (Siehe Anleitung).

Feinere Bilder ergeben sich durch die Möglichkeit des Ti-92, eine **Ortskurve** (**Locus)** vollständig zu zeichnen und sogar als Objekt mit in die Zeichnung aufzunehmen.

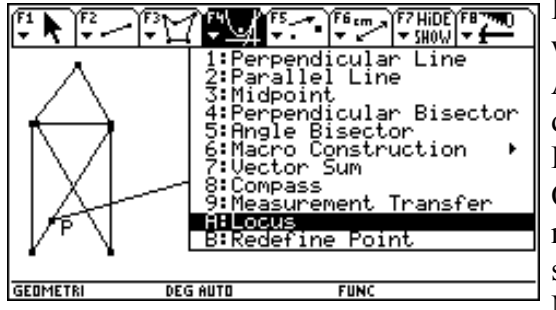

Im F4-Menu wählt man A:Locus dann den Punkt, dessen Ort gezeichnet werden soll, hier den Mittelpunkt,

danach wählt man noch den Punkt P, dessen Bewegung die Ursache für die Bewegung des Ortspunktes ist. Dabei wandert P von allein auf dem Polygon entlang. Direkt nach ENTER bei P ist die Ortskurve, hier also das kleinere Haus, da.

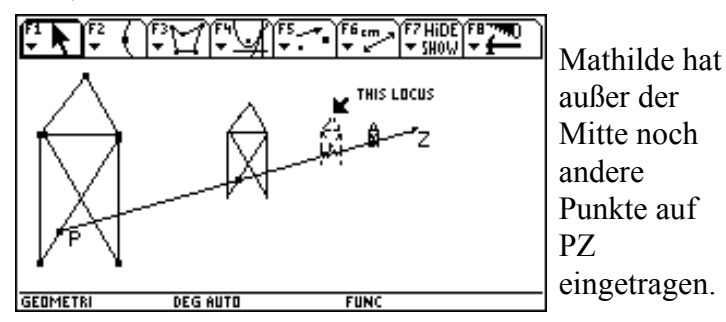

Rechts unter dem Strich sind noch zwei Bilder, in denen ein Horizont gezeichnet ist. Bei ihnen wird durch den einen Ortspunkt noch ein weiterer Ortspunkt definiert. Man kann auf einer Ortskurve (einen geometrischen Ort) auch neu gesetzte Punkte wandern lassen.

**Aufgabe:** Denke dir selbst eine Figur aus einem Polygon aus. Erzeuge mehrere ähnliche (d.h. nur der Größe nach andere) Figuren. Mache Dir Gedanken über die Größenverhältnisse.

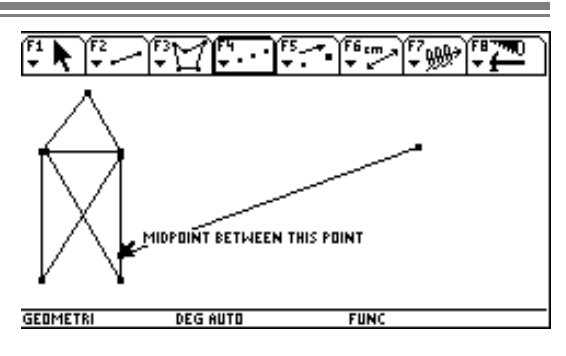

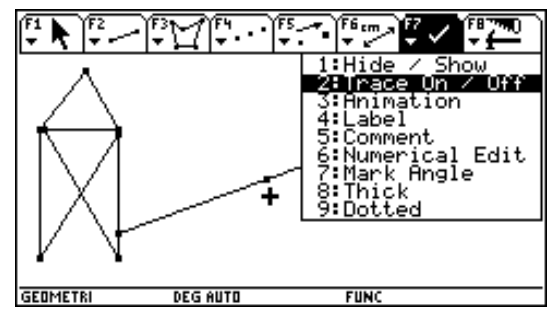

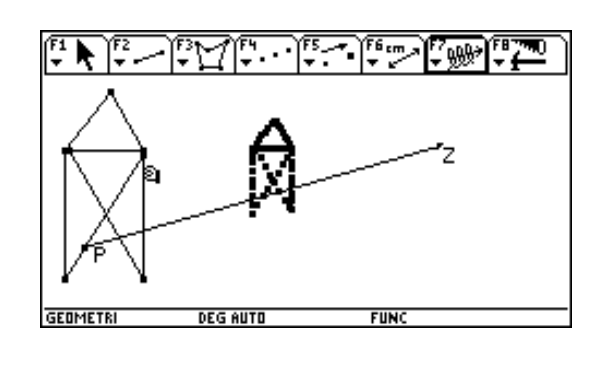

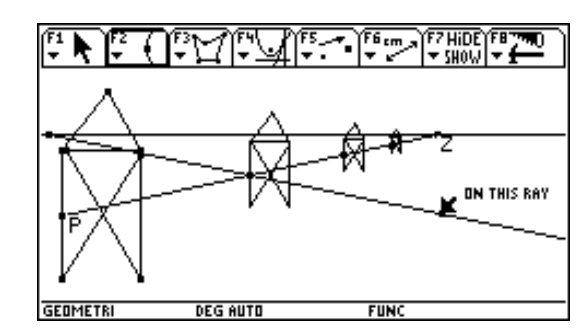

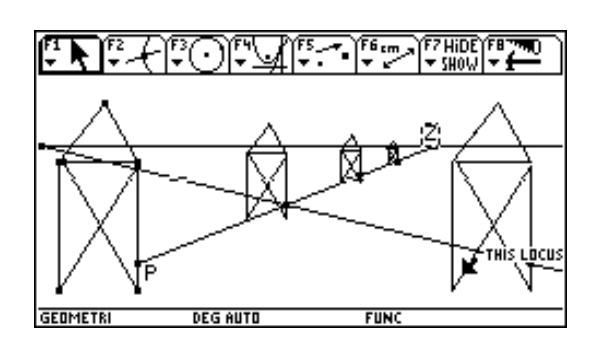